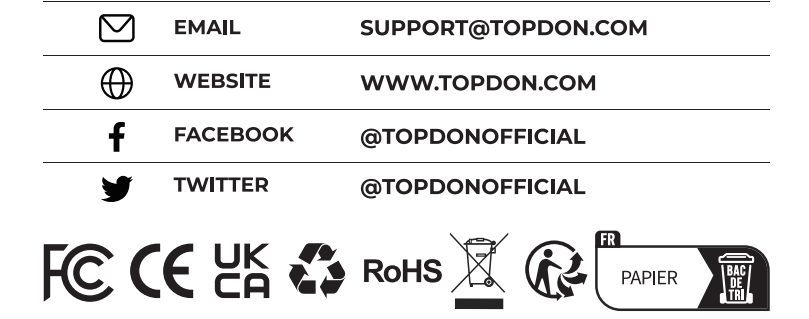

86-755-21612590

1-833-629-4832 (NORTH AMERICA)

**For Services and Support** 

**TEL** 

L.

# **TOPDON**

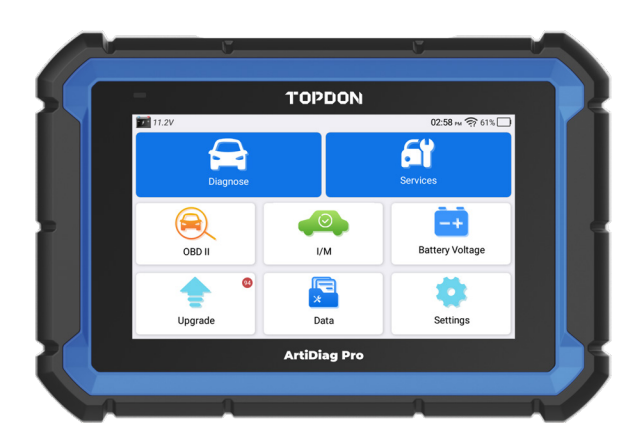

# ArtiDiag Pro

### **Professional Diagnostic Tool**

USER MANUAL

## **CONTENTS**

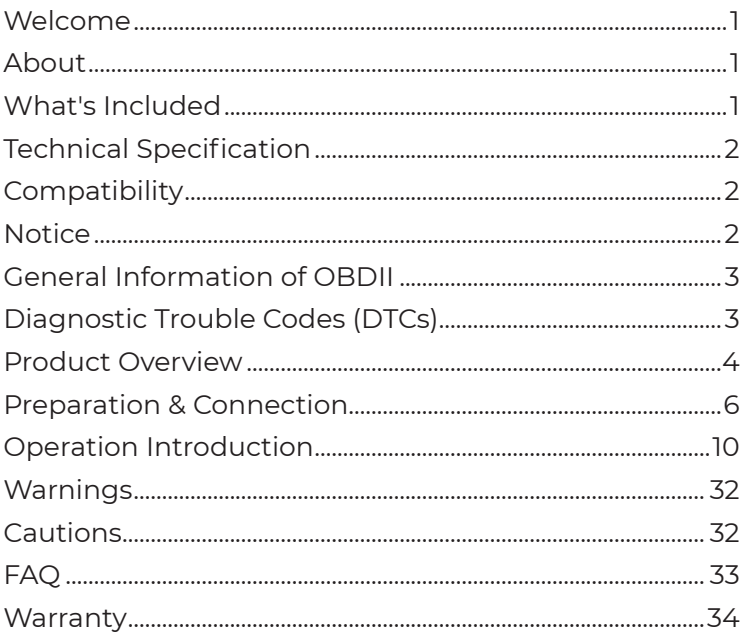

### WELCOME

Thank you for purchasing the TOPDON ArtiDiag Pro, an automotive diagnostic tool. Please read manual prior to operation.

### ABOUT

The TOPDON ArtiDiag Pro is an ideal diagnostic tablet designed to work on all available electronic systems. Beyond OBD2 diagnostics, the user can expect AutoVIN technology to accelerate diagnostic work, and the well-organized interface can run reset services for effective vehicle maintenance.

### WHAT'S INCLUDED

- 1. ArtiDiag Pro
- 2. Diagnostic Cable
- 3. Smart OBD II-16E Adaptor
- 4. BENZ-38 Adaptor
- 5. BMW-20 Adaptor
- 6. 5V DC Charging Cable
- 7. Power Adaptors
- 8. Carrying Case
- 9. Quick User Guide
- 10. User Manual

### TECHNICAL SPECIFICATION

Display: 7-inch 1024\*600 Touchable Screen

RAM: 2G

ROM: 32GB

OBDII Input Voltage Range: 9~18V

Charging: 5V DC, or through connection to vehicle's DLC

Working Temperature: 14°F to 122°F (-10°C to 50°C)

Storage Temperature: -4°F to 158°F (-20°C to 70°C)

### **COMPATIBILITY**

TOPDON ArtiDiag Pro is compatible with the following:

- KWP2000
- ISO9141
- J1850 VPW
- J1850 PWM
- CAN (Controller Area Network)
- And more

### **NOTICE**

ArtiDiag Pro may automatically reset while being disturbed by strong static electricity. THIS IS A NORMAL REACTION.

This Product Manual is subject to change without written notice.

Read the instructions carefully and use the unit properly. Failure to do so may cause damage and/or personal injury, which will void the product warranty.

### GENERAL INFORMATION OF OBDII

The OBDII system is designed to monitor emission control systems and key engine components by performing either continuous or periodic tests of specific components and vehicle conditions, which will relay the following information:

- Whether the Malfunction Indicator Light (MIL) is commanded "on" or "off";
- Which, if any, Diagnostic Trouble Codes (DTCs) are stored;
- Readiness Monitor status.

### DIAGNOSTIC TROUBLE CODES (DTCS)

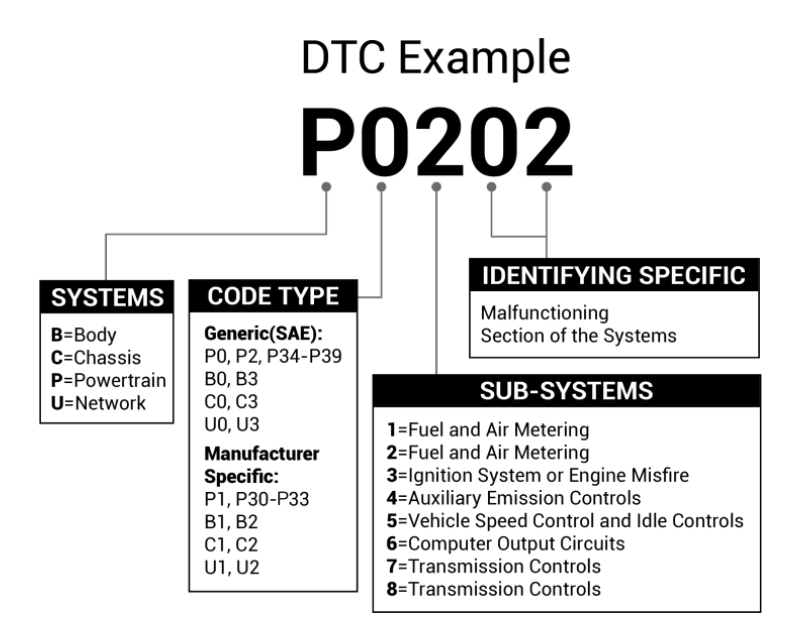

## PRODUCT OVERVIEW

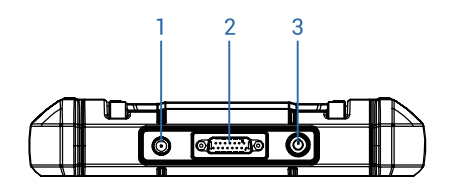

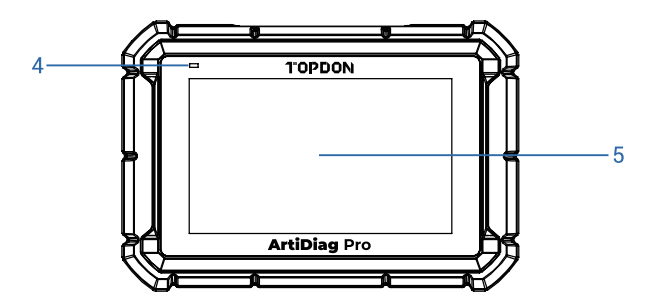

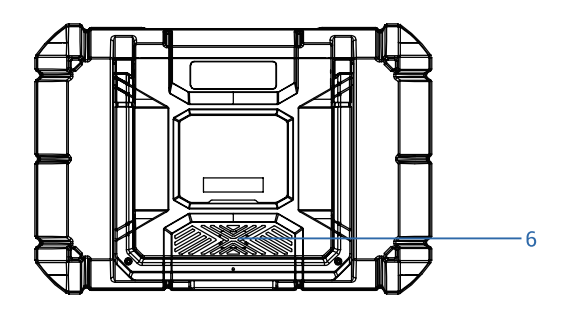

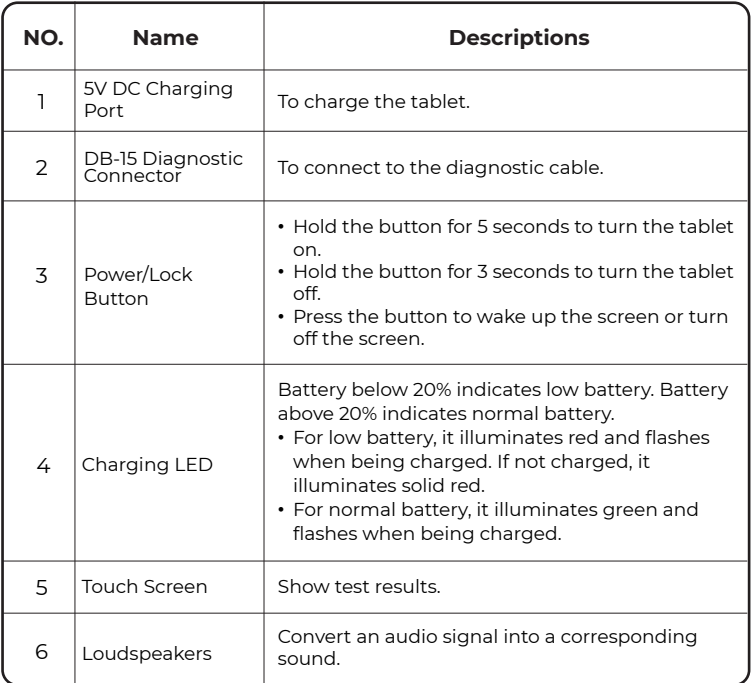

**EN**

### PREPARATION & CONNECTION

1. Turn the ignition off.

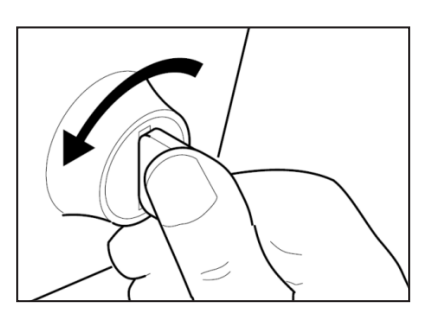

2. Locate the vehicle's DLC socket.

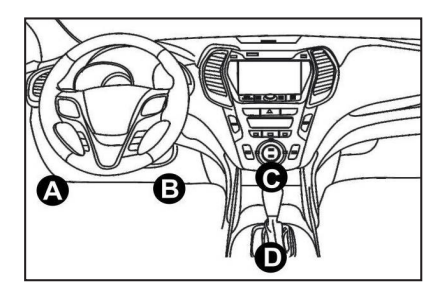

- 3. Connect one end of the diagnostic cable to the DB-15 port on the ArtiDiag Pro and tighten the captive screws.
- 4. Select the appropriate adaptor for vehicle's DLC connector. Connect the adaptor to the other end of the diagnostic cable and tighten the captive screws.
- 5. Plug the adaptor to vehicle's DLC connector.
- 6. Turn the ignition on. The engine can be off or running.
- 7. Hold the power button for 5 seconds to turn the TOPDON ArtiDiag Pro on. The tablet will start initializing and enter the welcome interface.

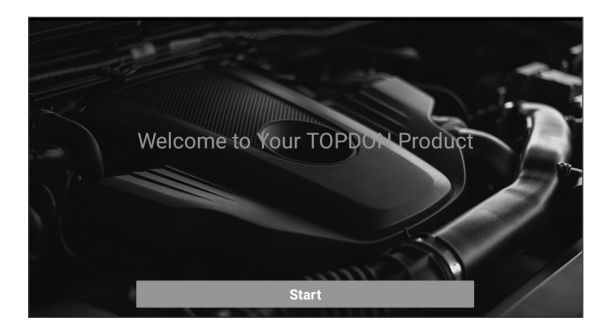

\*Note: Don't connect or disconnect any test equipment with the ignition on or engine running.

#### 8. Language Setting

Select the tool language in the following interface:

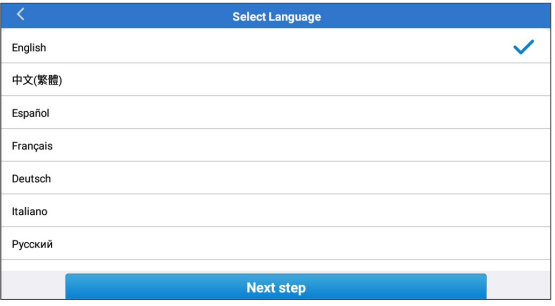

#### 9. Choose Time Zone

Choose the time zone of your current location. The system will automatically configure the time according to the time zone you selected.

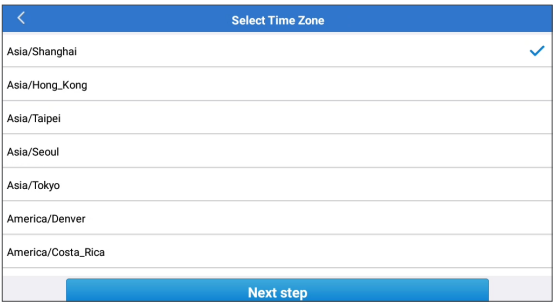

#### 10. Connect Wi-Fi

The system will automatically search all available Wi-Fi networks. You can choose the Wi-Fi needed.

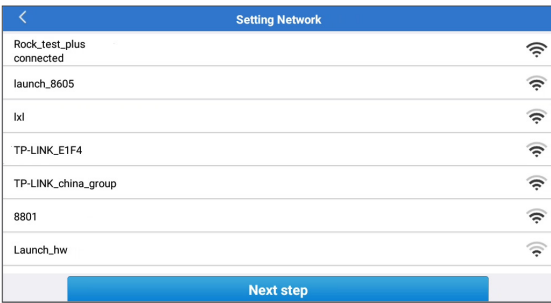

\*Note: Since the first use of the scanner requires data interaction with the server to activate it, the first use must connect to WIFI; otherwise, the diagnostic software will not be able to use, but after the activation of the scanner, the diagnostic function can be used in the offline state.

#### 11. Enter workshop information

Here you can configure workshop information and an email address (as the recipient by default when sharing reports or screenshots). If you choose "Skip" in this step, it will automatically go to the next step. In this case, go to "Settings" -> "Email" to set up it.

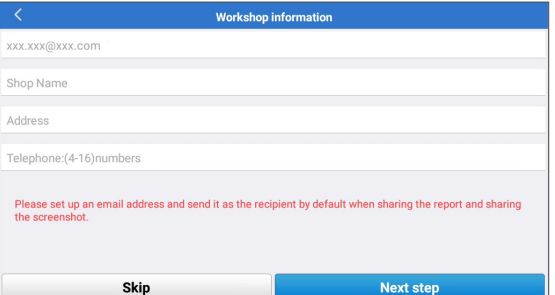

#### 12. User Agreement

Please read all the terms and conditions of the user agreement carefully. Check "Agree all the above terms" and tap "Next" to complete the registration process.

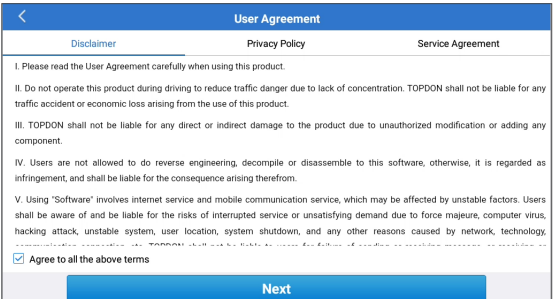

It will automatically jump to the Home Menu.

### OPERATION INTRODUCTION

TOPDON ArtiDiag Pro has 8 major modules, including Diagnose, Services, OBD II, I/M, Battery Voltage, Upgrade, Data, and Settings.

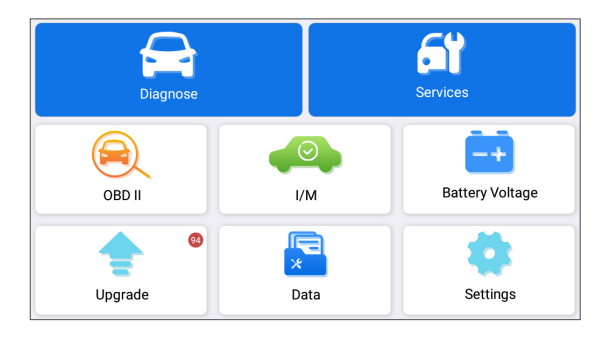

#### **1. Diagnosis**

TOPDON ArtiDiag Pro supports Smart Diagnosis and Manual Diagnosis covering OBDII diagnosis, full system diagnosis for most modern vehicles worldwide.

A diagnostic report will be automatically generated after the diagnosis.

#### **1.1 Smart Diagnosis (Auto-Detect)**

Power on the ArtiDiag Pro. Tap "Settings", and make sure the "Automatic detection on connect" is on.

\*Note: Alternatively, the user can also tap "Diagnose" -> "AutoDetect" to start the smart diagnosis manually if the "Automatic detection on connect" is Off.

Connect to the DLC's port, and then turn the ignition key on. The ArtiDiag Pro will enter the Smart Diagnosis mode automatically.

\*Note: If the automatic detection can not identify the vehicle, please try to connect to the network. Not all cars support the Auto-Detect function due to auto manufacturers' settings.

1.1.1 Once the system successfully obtains the VIN (Vehicle Identification Number), it will continue scanning the vehicle systems. A diagnostic report will be automatically generated after the scanning is completed.

1.1.2 If the tablet fails to access the VIN information, the screen will

display as follows:

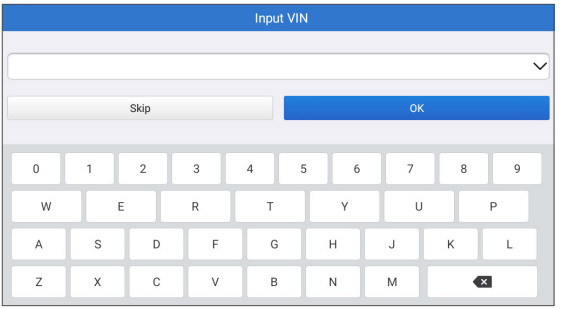

Input the VIN and tap "OK"; the system will automatically identify the vehicle model.

If the VIN is successfully decoded, it will perform Smart Diagnosis until a diagnostic report is automatically generated. Otherwise it will enter the Manual Diagnosis mode.

\*Note:

- A highly stable and solid network connection is recommended for successful VIN access.
- VIN characters may be capital letters A through Z and numbers 1 through 0; however, the letters I, O and Q would never be used in order to avoid misreading. No signs or spaces are allowed in the VIN.

#### **1.2 Manual Diagnosis**

If the tablet cannot obtain or analyze the VIN information, you can also perform Manual Diagnosis. In this mode, you need to execute the menu-driven command and follow the on-screen instruction to proceed.

Refer to the flowchart illustrated below to run the manual system diagnostics.

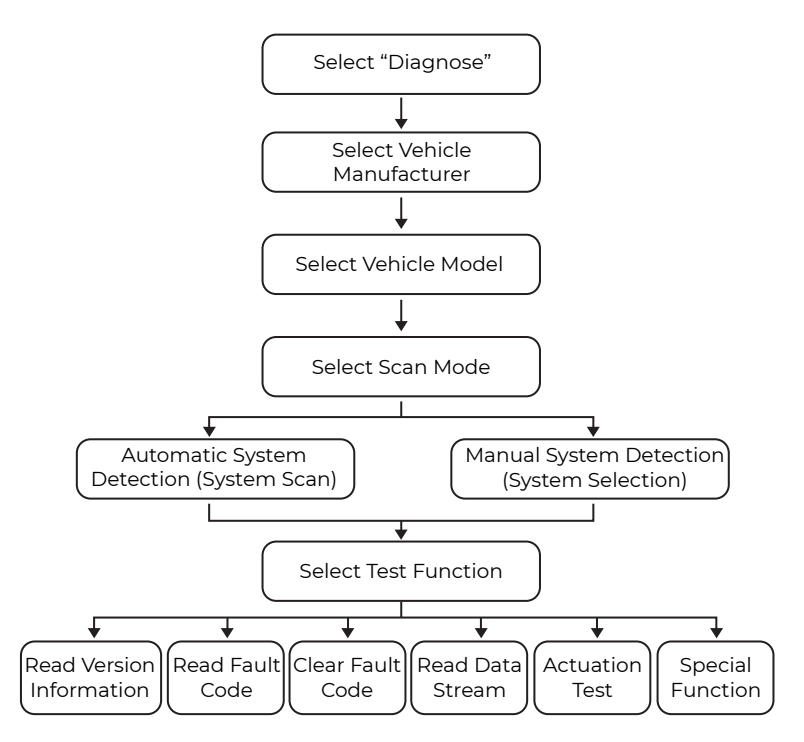

\*Note:

- Before diagnosing, please make sure the corresponding vehicle manufacturer software has been installed in the scanner.
- The diagnostic menu may vary by the vehicle's make, model, and year.

Take "Demo V15.43" as an example to demonstrate how to manually diagnose a vehicle.

Tap "OK" to continue.

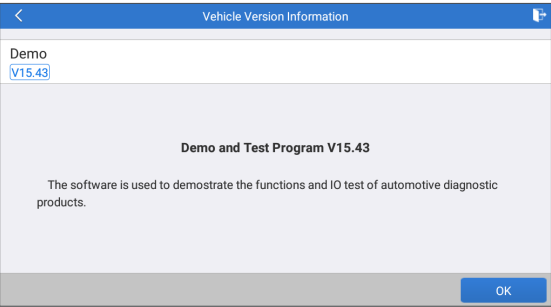

The following screen will appear:

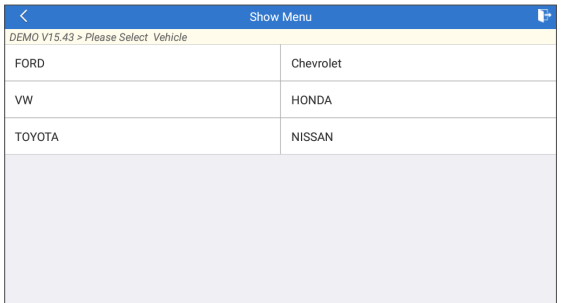

Take "NISSAN" as an example to continue.

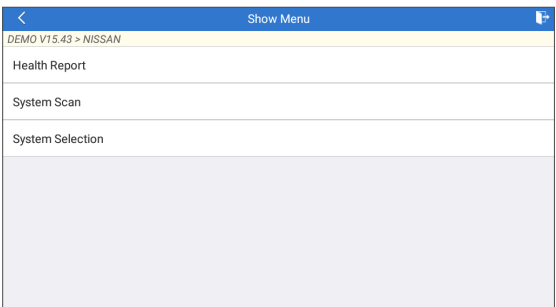

#### 1.2.1 Health Report (Quick Test)

This function enables you to quickly access all electronic control units of the vehicle and generate a detailed report about vehicle health. Tap "Health Report", and the system will start scanning the ECUs. Once the scanning is complete, the following screen will appear:

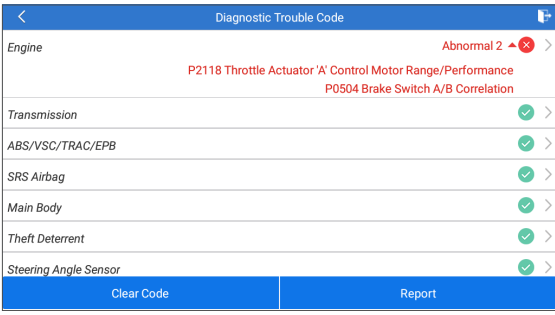

The system with fault codes will be displayed in red  $(X)$ . The system with no fault codes will be displayed in green  $( \bullet )$ .

\*Explanation of terms:

- $\cdot$  Tap  $\blacktriangledown$  to display the details of DTCs existing in the current system. Tap  $\triangle$  to hide it.
- $\cdot$   $\cdot$   $\cdot$  To select other test functions.
- Report: To save the diagnostic result as a report.
- Clear Code: To clear the existing diagnostic trouble codes.

1.2.2 System Scan (Automatic System Detection)

This function will scan the vehicle test system automatically. Tap "System Scan". The following screen will appear:

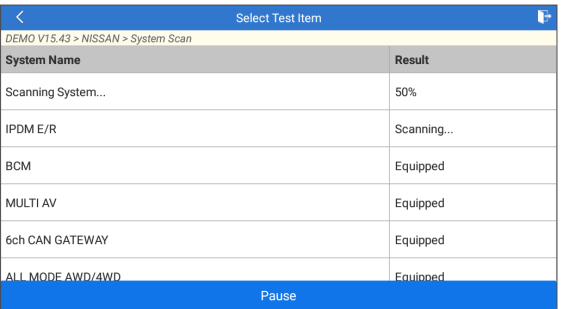

1.2.3 System Selection (Manual System Detection)

This function allows you manually select the system and perform the related diagnostic functions.

Tap "System Selection", and then select the desired system (take "ENGINE" for example). The following screen will appear:

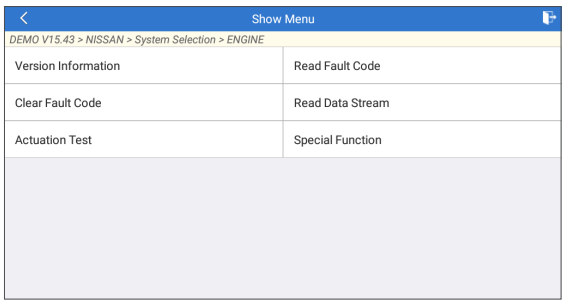

#### a. Version Information

This function can read the version information of system mode, vehicle VIN, software and ECU.

#### b. Read Fault Code

This function displays the detailed information of DTC records retrieved from the vehicle's control system. The following screen will appear:

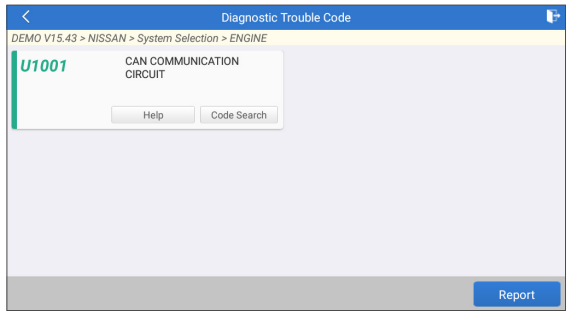

\*Explanation of terms:

- Freeze Frame: A snapshot of critical parameter values at the time the DTC occurs.
- Help: To view the help information.
- Code Search: To search for more information about the current DTC online.
- Report: To save the current data in text format. All diagnostic reports can be accessed from "Data" -> "Diagnostic Report".

#### c. Clear Fault Code

This function can erase the codes from the vehicle. Please make sure the vehicle's ignition key is in the ON position with the engine off before the operation.

#### d. Read Data Stream

This option retrieves and displays live data and parameters from the vehicle's ECU.

The following screen will appear:

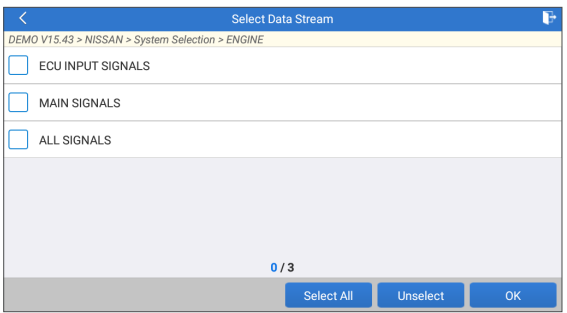

After selecting the desired items, tap "OK" to enter the data stream reading page.

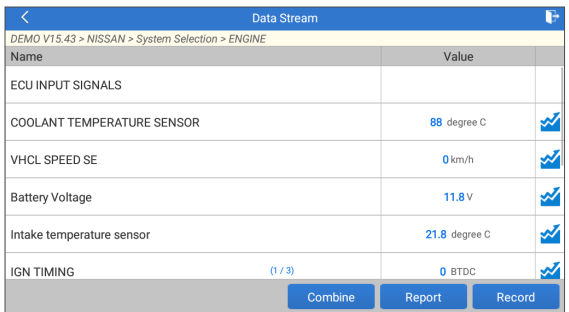

The system will display the selected data streams in 3 modes available:

- 1) Value (default): Shows parameters with numbers and lists.
- 2) Figure: Displays parameters with wave patterns.

3) Combine: The graphs can be merged for easier comparisons.

Tap  $\mathcal N$  to view the parameters in wave patterns:

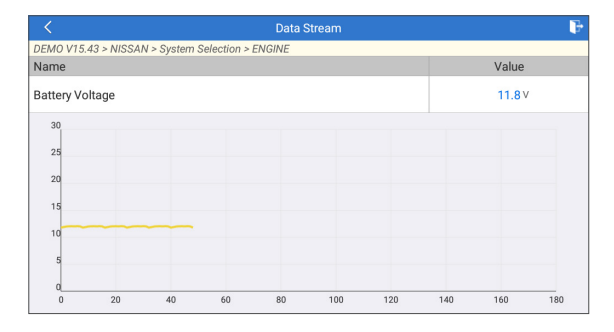

Tap "Combine" to merge values in waveform for easier comparisons. Maximum 4 values can be selected at the same time.

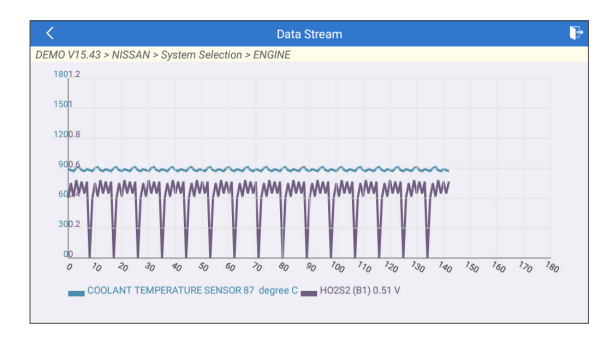

Tap "Report" to save the current data as a diagnostic report. All diagnostic reports can be accessed from "Data" -> "Diagnostic Report".

Tap "Record" to record and save the Live Data as valuable information to help troubleshoot and diagnose. All diagnostic records can be accessed from "Data" -> "Diagnostic Record".

#### e. Actuation Test

This option is used to access vehicle-specific subsystem and component tests. Available tests vary by vehicle manufacturer, year, and model.

During the actuation test, the display tablet outputs commands to the ECU in order to drive the actuators, and then determines the integrity of the system or parts by reading the ECU data, or by monitoring the operation of the actuators, such as switching an injector between two operating states.

The following screen will appear:

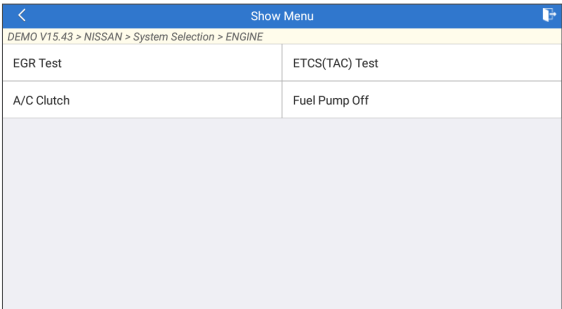

Simply follow the on-screen instructions and make appropriate

selections to complete the test.

Each time when an operation is successfully executed, "Completed" will display.

f. Special Functions

This option offers coding, reset, relearn, and more service functions, to help vehicles get back to functional status after repair or replacement. Available tests vary by vehicle manufacturer, year, and model.

Some special functions can also be accessed by tapping the "Services" on the Home Menu.

#### **1.3 Diagnostic History**

The tablet will record every details of a diagnostic session. The History function provides direct access to the previously tested vehicles. Users can resume from the last operation without the necessity of starting from scratch.

Tap "History" in the "Diagnose" module. All diagnostic records will be listed on the screen in a date sequence.

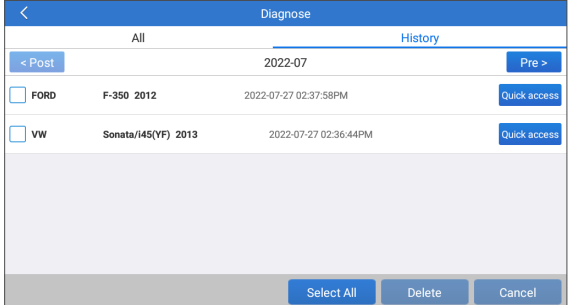

#### **2. Maintenance Services**

TOPDON ArtiDiag Pro features 29 of the most commonly used maintenance services.

#### **2.1 Maintenance Light Reset (Oil Reset)**

This function enables you to reset the oil service lamp for the engine oil life system, which calculates an optimal oil life change interval depending on the vehicle driving conditions and weather events. It needs to be performed in the following cases:

• If the service lamp is on, run car diagnostics first for troubleshooting.

After that, reset the driving mileage or driving time, so as to turn off the service lamp, and enable a new driving cycle.

• If the service lamp is not on, but you have changed the engine oil or electric appliances that monitor oil life, you need to reset the service lamp.

#### **2.2 Steering Angle Reset (SAS Reset)**

This function can reset the steering angle to zero to keep the car running straight.

It needs to be performed generally after replacing the steering angle position sensor, or after replacing the mechanical parts of the steering system (such as steering gear, steering column, tie rod ball head, steering knuckle), or after completing the four-wheel positioning, body repair, etc.

#### **2.3 Injector Coding (INJECTOR)**

This function can write injector actual code or rewrite code in the ECU to the injector code of the corresponding cylinder, so as to control or correct the cylinder injection quantity accurately. It needs to be performed in the following cases:

• After the ECU or injector is replaced.

#### **2.4 Battery Matching (BAT. RESET)**

This function can reset the monitoring unit of the car battery, by clearing the original breakdown information about the lack of battery power to rematch the battery.

It needs to be performed in the following cases:

- The replacement of the main battery needs to utilize battery matching to clear the former information about the lack of power, thus avoiding false information detected by the relevant control module which may cause the failure of some electronic auxiliary functions. For example, the vehicle automatically stops; the sunroof can't work by one key; electric windows can't open and close automatically.
- The battery monitoring sensor uses the battery matching function to rematch the control module with the monitoring sensor, so as to detect the use of the battery power more accurately, and avoid receiving wrong information from instrument prompts which will cause false alarms.

#### **2.5 ABS Bleeding**

This function enables you to perform tests to check the operating conditions of Anti-lock Braking System (ABS).

It needs to be performed in the following cases:

- When the ABS contains air.
- When the ABS computer, ABS pump, brake master cylinder, brake cylinder, brake line, or brake fluid is replaced.

#### **2.6 Throttle Matching (ELEC. THROTTLE RLRN)**

This function initializes the throttle actuator so that the learning value of the ECU returns to the initial state. By doing so, the movement of the throttle (or idle motor) can be more accurately controlled, thus adjusting the intake volume.

It needs to be performed in the following cases:

- After replacing the electronic control unit, the relevant characteristics of the throttle operation have not been stored in the electronic control unit.
- After the electric control unit is powered off, the memory of the electric control unit's memory is lost.
- After replacing the throttle assembly, you need to match the throttle.
- After replacing or disassembling the intake port, the controlling of the idle speed by the coordination between the electronic control unit and the throttle body is affected.
- The intake volume, and the idle control behavior has changed while staying at the same throttle opening position, although the idle throttle potentiometer behavior hasn't changed.

#### **2.7 Electronic Parking Brake Reset (BRAKE RESET)**

This function helps you to replace and reset the brake pad. It needs to be performed in the following cases:

- The brake pad and brake pad wear sensor are replaced.
- The brake pad indicator lamp is on.
- The brake pad sensor circuit is short, which is recovered.
- The servo motor is replaced.

#### **2.8 DPF Regeneration (DPF REG.)**

This function can help remove particulate matters from the trap by using combustion oxidation methods to keep the performance of the trap stable.

It needs to be performed in the following cases:

- Replacement of the exhaust back pressure sensor.
- Disassembly or replacement of the particle trap.
- Removal or replacement of fuel additive nozzles.
- Removal or replacement of catalytic oxidizer.
- The DPF regeneration fault lamp is lit and matched after maintenance.

• Repair and replacement of the DPF regeneration control module.

#### **2.9 Anti-theft Matching (IMMO)**

This function can match the anti-theft key after replacing the ignition key, ignition switch, instrument cluster, engine control unit (ECU), body control module (BCM), and remote control battery.

#### **2.10 Tire Pressure Reset (TPMS RESET)**

This function can reset the tire pressure and turn off the tire pressure fault indicator when the car tire pressure fault indicator light is on.

#### **2.11 Suspension Level Calibration (SUS RESET)**

This function can adjust the vehicle body height sensor for level calibration after replacing the vehicle height sensor or control module in the air suspension system, or when the vehicle level is not correct.

#### **2.12 Headlight Matching (AFS RESET)**

This function can initialize the adaptive headlight system. The headlight system can decide whether to automatically turn on the headlights based on the ambient light intensity, monitor the vehicle's driving speed, body posture, etc., and adjust the headlight lighting angle.

#### **2.13 Gearbox Matching (GEARBOX)**

This function can complete the self-learning of the gearbox and improve the shift quality, when the gearbox is disassembled or repaired which may cause shifting delay or impact.

#### **2.14 Sunroof Initialization (SUNROOF)**

This function can set the sunroof lock off, close in rain, memory function of sliding / tilting sunroof, outside temperature threshold, etc.

#### **2.15 Crank Position Sensor Adaptive Learning (GEAR LEARN)**

This function can perform gear learning for the car, to turn off the related Malfunction Indicator Light (MIL).

It needs to be performed in the following cases:

- After the engine ECU, crankshaft position sensor, or crankshaft flywheel is replaced.
- The DTC "tooth not learned" is present.

# $\tilde{E}$

#### **2.16 A/F Reset**

This function is applied to set or learn air/fuel rate parameters.

#### **2.17 EGR Adaption**

This function is used to learn the EGR (Exhaust Gas Recirculation) valve after it is cleaned or replaced.

#### **2.18 AC System Relearn/Initialization**

AC system relearn/initialization must be performed when the vehicle AC ECU or actuator is replaced or the ECU memory is lost.

#### **2.19 AdBlue Reset**

After the diesel exhaust treatment fluid (car urea) is replaced or filled up, urea reset operation is required.

#### **2.20 Coolant Bleed**

Use this function to activate the electronic water pump before venting the cooling system.

#### **2.21 Engine Power Balance Monitoring**

This function is used to monitor crankshaft acceleration in the power stroke of each cylinder, to determine the relative power provided by each cylinder.

#### **2.22 High Voltage Battery Detection (HIGH VOLTAGE BATTERY)**

This function is used for high voltage battery diagnosis and status information detection.

#### **2.23 Language Change**

This function is used to change system language of vehicle center console.

#### **2.24 NOx Sensor Reset**

NOx sensor is a sensor used to detect the content of nitrogen oxides (NOx) in engine exhaust. If the NOx fault is re-initialized and the NOx catalytic converter is replaced, it is necessary to reset the catalytic converter learned value stored in the engine ECU.

#### **2.25 Stop/Start Reset**

This function is used to open or close the automatic Start/Stop function via setting the hidden function in ECU (The precondition is vehicle equipped with hidden function and hardware support).

#### **2.26 Transport Mode**

To lower vehicle power consumption, user may perform the following operations: limit vehicle speed, not wake up the network for door open and disable remote key etc. In this case, deactivating transport mode is needed to recover vehicle being normal.

#### **2.27 Tyre Reset**

This function is used to set the size parameters of the modified or replaced tire.

#### **2.28 Windows Calibration**

This function is used to perform door window matching to recover the ECU initial memory, and recover the automatic ascending and descending function of power window.

#### **2.29 Seats Calibration**

This function is applied to match the seats with memory function that are replaced and repaired.

25

#### **3. OBDII/EOBD Diagnostics**

This function presents a quick way to check for DTCs, isolate the cause of the illuminated Malfunction Indicator Lamp (MIL), check monitor status before emissions certification testing, verify repairs, and perform other services that are emission-related.

Tap "OBD II" in the Home Menu after the tablet is properly connected to the vehicle's DLC port. The tablet will start an automatic check of the vehicle's computer to determine which type of communication protocol it is using, then display the Monitor Status as follows:

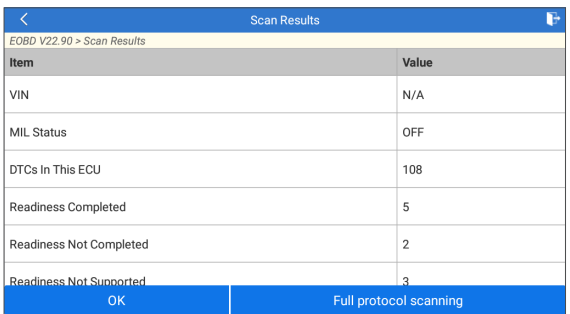

Tap "OK", the following OBDII function list appears.

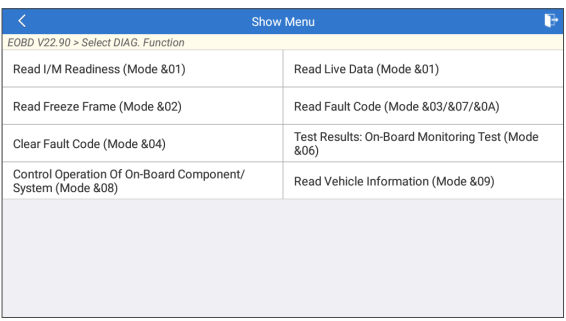

#### **3.1 Read I/M Readiness**

This function checks whether or not the various emissions-related systems on the vehicle are operating properly, and are ready for Inspection and Maintenance testing.

It can also be used to check the Monitor Run Status, and to confirm if the repair of a car fault has been performed correctly.

#### **3.2 Read Live Data**

This function retrieves and displays live data and parameters from the vehicle's ECU.

#### **3.3 Read Freeze Frame**

This function takes the snapshot of the operating conditions when an emission-related fault occurs.

#### **3.4 Read Fault Code**

This function can identify which section of the emission control system has malfunctioned.

#### **3.5 Clear Fault Code**

This function erases the codes from the vehicle, after retrieving codes from the vehicle and certain repairs have been carried out. Make sure the vehicle's ignition key is in the ON position with the engine off before the operation.

#### **3.6 Test Results: On-Board Monitoring Test**

This function retrieves test results for emission-related powertrain components and systems that are not continuously monitored. The test's availability is determined by the vehicle manufacturer.

#### **3.7 Control Operation of On-Board Component/System**

This option is used to access vehicle-specific subsystem and component tests. Available tests vary by vehicle manufacturer, year, and model.

#### **3.8 Read Vehicle Information**

This function retrieves a list of information (provided by the vehicle manufacturer) from the vehicle's on-board computer. This information may include: VIN (Vehicle Identification Number), CID (Calibration ID) and CVN (Calibration Verification Number).

#### **4. Battery Voltage**

This function can measure the current voltage of the vehicle's battery.

#### **5. I/M**

This function provides a quick access to the I/M Readiness diagnostics.

#### **6. Upgrade**

A number will be displayed upon the "Upgrade" module in the Home Menu indicating a new version of software is available.

It is strongly suggested to update the software on regular basis for more functions and better service.

Once the download is finished, the software packages will be installed automatically.

\*Note: Stable and solid network connection is required.

#### **7. Data**

Tap "Data" in the Home Menu. The following screen will appear:

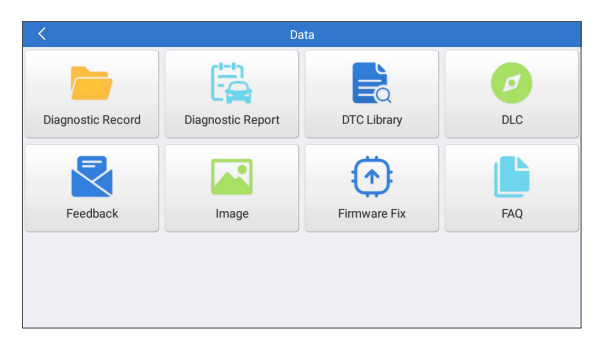

#### **7.1 Diagnostic Record**

This module stores the running parameters or waveform graphs the user records.

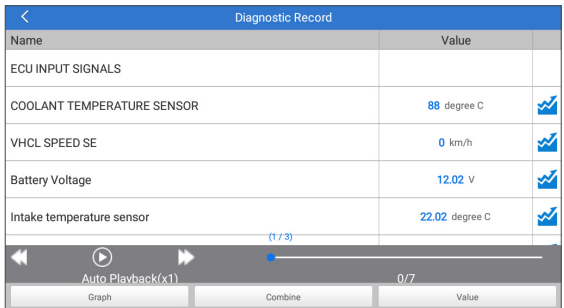

\*Explanation of terms:

- Graph: Display parameters in waveform graphs.
- Combine: Merge graphs for data comparison. Items will be in different colors.
- Value (default): Display the parameters as text in a list format.
- Auto Playback: Automatic playback of the selected data stream items. When in Auto Playback mode, the bar will change to "Frame Playback".

#### **7.2 Diagnostic Report**

This module stores all diagnostic reports generated in the process of vehicle diagnostics.

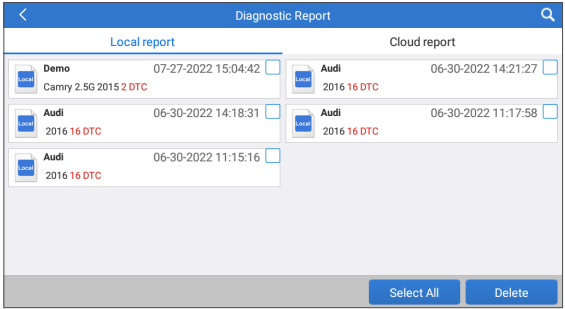

#### **7.3 DTC Library**

This function allows you to retrieve the detailed descriptions of certain DTC from the DTC database.

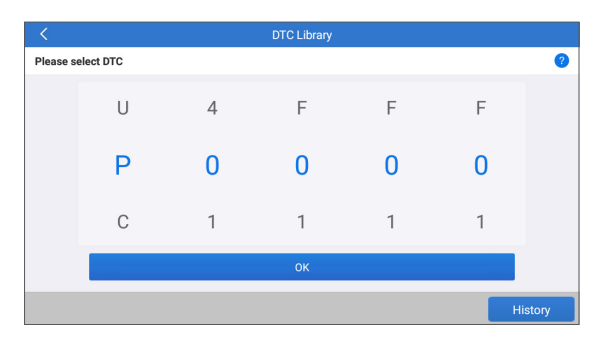

#### **7.4 DLC (Data Link Connector) Location**

This function helps you to find the location of the vehicle's DLC.

#### **7.5 Feedback**

This function allows you to send the feedback of your diagnostic problems to us for further analysis and troubleshooting. There are 3 options:

- 1) Diag. Feedback: To send a tested vehicle diagnostic feedback.
- 2) History Feedback: To view all diagnostic feedback records.
- 3) Offline Feedback: To view all diagnostic feedback logs that have failed to be submitted, which will be uploaded again to the remote server automatically once the tablet gets the stable network.

#### **7.6 Image**

All screenshots created in the vehicle diagnostic work will be saved in this module.

#### **7.7 Firmware Fix**

Use this module to upgrade and fix diagnostic firmware. Do not cut power or switch to other interfaces in the upgrading process.

#### **7.8 FAQ**

This module lists some frequently asked questions and answers related to this tablet.

#### **8. Settings**

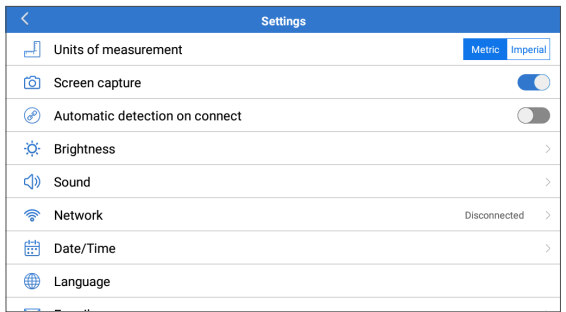

#### **8.1 Units of Measurement**

This option can set the measurement unit. Metric System and Imperial System are available.

#### **8.2 Screen Capture**

This option can set the Screen Capture icon to be shown or not on the screen.

#### **8.3 Automatic detection on connect**

This option enables you to determine whether to start an automatic VIN detection once the tool is properly connected to the vehicle's DLC.

#### **8.4 Display/Brightness**

This option allows you to set the standby time and screen brightness.

#### **8.5 Sound**

This option allows you to adjust the volume and other sound settings.

#### **8.6 Network**

This option allows you to set up Wi-Fi networks that can be connected.

#### **8.7 Date & Time**

This option allows you to set the system date & time.

#### **8.8 Language**

The tool supports multiple languages. You can use this option to set the preferred language.

\*Note: After switching the language, please re-download all diagnostic software, otherwise the system will use the English software by default.

#### **8.9 Exipration Date**

This option allows you to check the expiration date of the diagnostic software and renew the software subscription.

#### **8.10 E-mail**

This option can set up the default email address for receiving the diagnostic reports or screenshots.

#### **8.10 Recovery**

This option can reset the tool to the default factory setting.

#### **8.11 Clean Up**

This option allows user to clear some cache files and free up storage space.

#### **8.12 About**

This option displays the hardware configuration information of the tool and the license agreement.

### WARNINGS

- Always perform automotive testing in a safe environment.
- DO NOT smoke near the vehicle during testing.
- DO NOT place the diagnostic tool near the engine or exhaust pipe to avoid damage from high temperatures.
- DO NOT wear loose clothing or jewelry when working on an engine.
- DO NOT connect or disconnect any test equipment while the ignition is on or the engine is running.
- DO NOT disassemble the code reader.
- Engine parts will become hot when the engine is running. To prevent severe burns, avoid contact with hot engine parts.
- When an engine is running, it produces carbon monoxide, a toxic and poisonous gas. Operate the vehicle ONLY in a well-ventilated area.
- Wear safety eye protection that meets ANSI standards.

### **CAUTIONS**

- Please ensure that the vehicle battery is fully charged and the scanner is firmly connected to the vehicle DLC to avoid erroneous data generated by the scanner and diagnostic systems.
- Please do not use the diagnostic tool during driving.
- Keep clothing, hair, hands, tools, test equipment, etc. away from all moving or hot engine parts.
- Keep the scanner dry, clean, free from oil/water, or grease. Use a mild detergent on a clean cloth to clean the outside of the scan tool, when necessary.
- Keep the scanner out of the reach of children.

### FAQ

**Q:** System halts when reading the data stream. What is the reason?

- **A:** It may be caused by a slackened connector. Please turn off the tablet, firmly connect the connector, and switch it on again.
- **Q:** Screen flashes at engine ignition start.
- **A:** Normally caused by an electromagnetic disturbance.
- **Q:** There is no response when communicating with the on-board computer.
- **A:** Please confirm the proper voltage of the power supply and check the following:
- Whether the throttle has been closed;
- Whether the transmission is in the proper position;
- Whether the water is the proper temperature.

**Q:** What to do if the system fails to start auto VIN detection?

- **A:** Please check the following possible causes:
- Whether the tool is properly connected to the vehicle's DLC.
- Whether the "Automatic detection on Connect" switch is OFF. If yes, slide it to ON.
- **Q:** Why are there so many fault codes?

**A:** Usually it's caused by a poor connection or fault circuit grounding.

**Q:** How to upgrade the system software?

#### **A:**

- 1. Power the tool on and ensure a stable internet connection.
- 2. Tap "Settings" on the Home Menu, select "About" -> "Version", and tap "Detect the System Version" to enter the system upgrading page.
- 3. Follow the on-screen instructions step by step to finish the process. It may take a while to finish the upgrade depending on the internet speed. The tool will automatically restart and enters the Home Menu when the upgrade is finished.
- **Q:** What if the tablet cannot be turned on even after recharging?
- **A:** Please charge the tablet for at least 3 hours until the power LED lights up.

### WARRANTY

#### **TOPDON's One Year Limited Warranty**

TOPDON warrants to its original purchaser that the company's products will be free from defects in material and workmanship for 12 months from the date of purchase (Warranty Period).

For the defects reported during the Warranty Period, TOPDON will either repair or replace the defective part or product according to its technical support analysis and confirmation.

TOPDON shall not be liable for any incidental or consequential damages arising from the device's use, misuse, or mounting. If there is any conflict between the TOPDON warranty policy and local laws, the local laws shall prevail.

This limited warranty is void under the following conditions:

- Misused, disassembled, altered or repaired by unauthorized stores or technicians.
- Careless handling and operation's violation.

Notice: All information in this manual is based on the latest information available at the time of publication and no warranty can be made for its accuracy or completeness. TOPDON reserves the right to make changes at any time without notice.

#### **FCC Statement:**

#### FCC ID: 2AVYW-ADPRO

This device complies with part 15 of the FCC Rules. Operation is subject to the following two conditions: (1) This device may not cause harmful interference, and (2) this device must accept any interference received, including interference that may cause undesired operation. Note: This equipment has been tested and found to comply with the limits for a Class B digital device, pursuant to part 15 of the FCC Rules. These limits are designed to provide reasonable protection against harmful interference in a residential installation. This equipment generates, uses and can radiate radio frequency energy and, if not installed and used in accordance with the instructions, may cause harmful interference to radio communications. However, there is no guarantee that interference will not occur in a particular installation. If this equipment does cause harmful interference to radio or television reception, which can be determined by turning the equipment off and on, the user is encouraged to try to correct the interference by one or more of the following measures:

- Reorient or relocate the receiving antenna.
- Increase the separation between the equipment and receiver.
- Connect the equipment into an outlet on a circuit different from that to which the receiver is connected.

- Consult the dealer or an experienced radio/TV technician for help. This device is in compliance with the essential requirements and other relevant provisions of Radio Equipment Directive 2014/53/EU. The RF frequencies can be used in Europe without restriction.